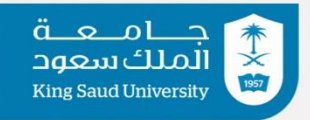

عمادة التعاملات الإلكترونية والاتصالات

# دليل استخدام برنامج البث<br>المرئي

Polycom Real Presence Desktop

إدارة الاتصالات الرقمية

## **اعدادات برنامج presence Real Polycom على الكمبيوتر :**

تحميل برنامج presence Real Polycom من الموقع الرسمي لشركة بوليكوم من الرابط:

[https://downloads.polycom.com/video/realpresence\\_desktop/RPDesktop\\_3\\_9\\_1\\_70422.exe](https://downloads.polycom.com/video/realpresence_desktop/RPDesktop_3_9_1_70422.exe) ومن ثم تنزيل البرنامج على الحاسب واتباع الخطوات التالية:

- اختيار تسجيل الدخول الى خوادم البث المرئي:

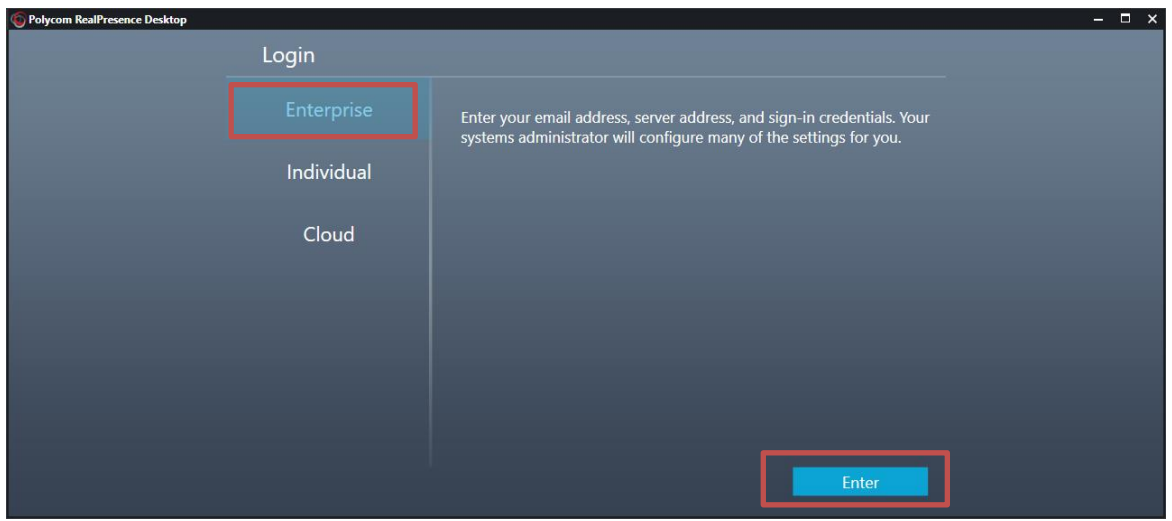

- ادخال البريد االلكتروني:

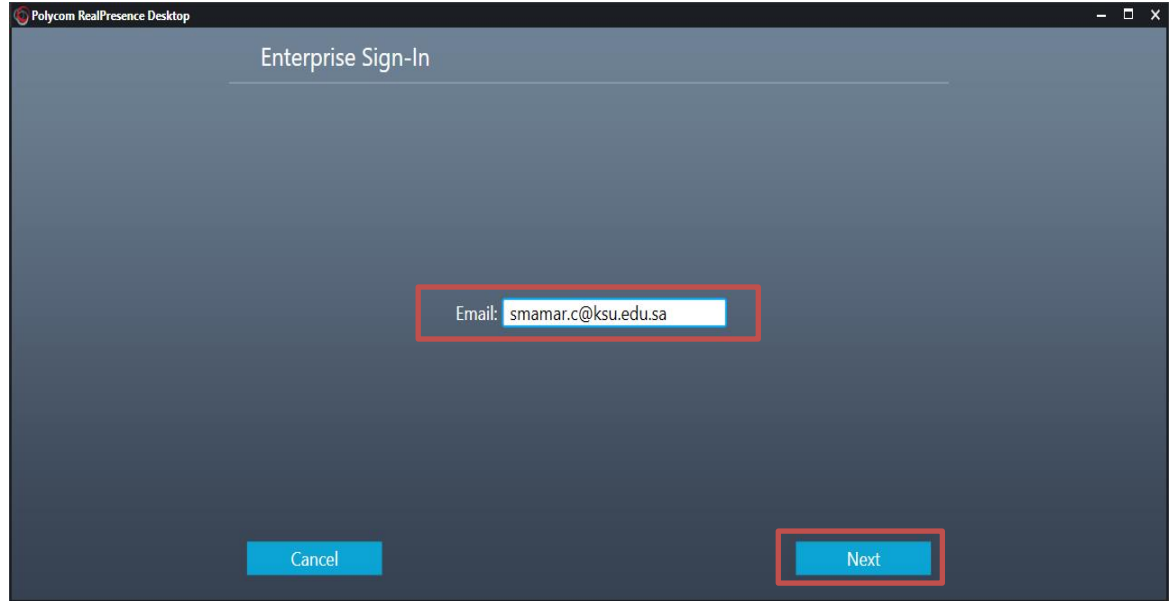

## - ادخال اإلعدادات الخاصة بخوادم البث المرئي:

من خارج شبكة الجامعة:

### Server: vc.ksu.edu.sa

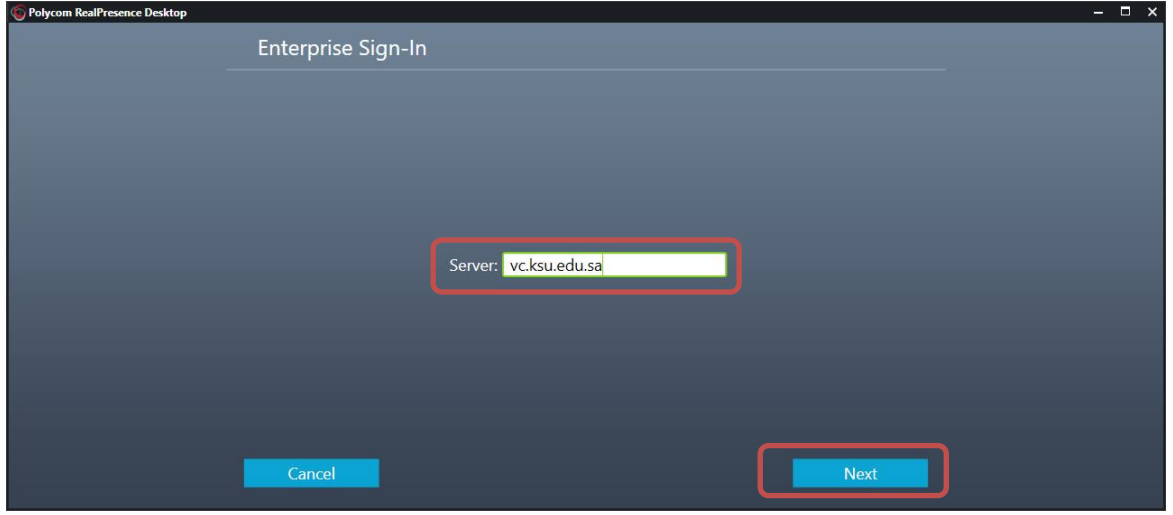

إدخال اسم المستخدم و كلمة المرور:

#### User Name: local\USER Password:XXXXXXX

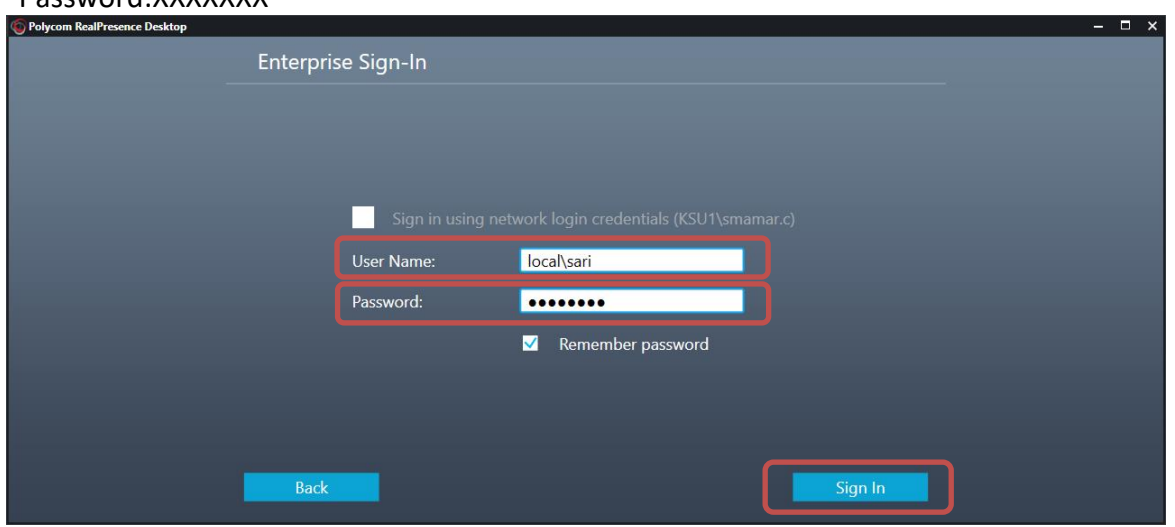

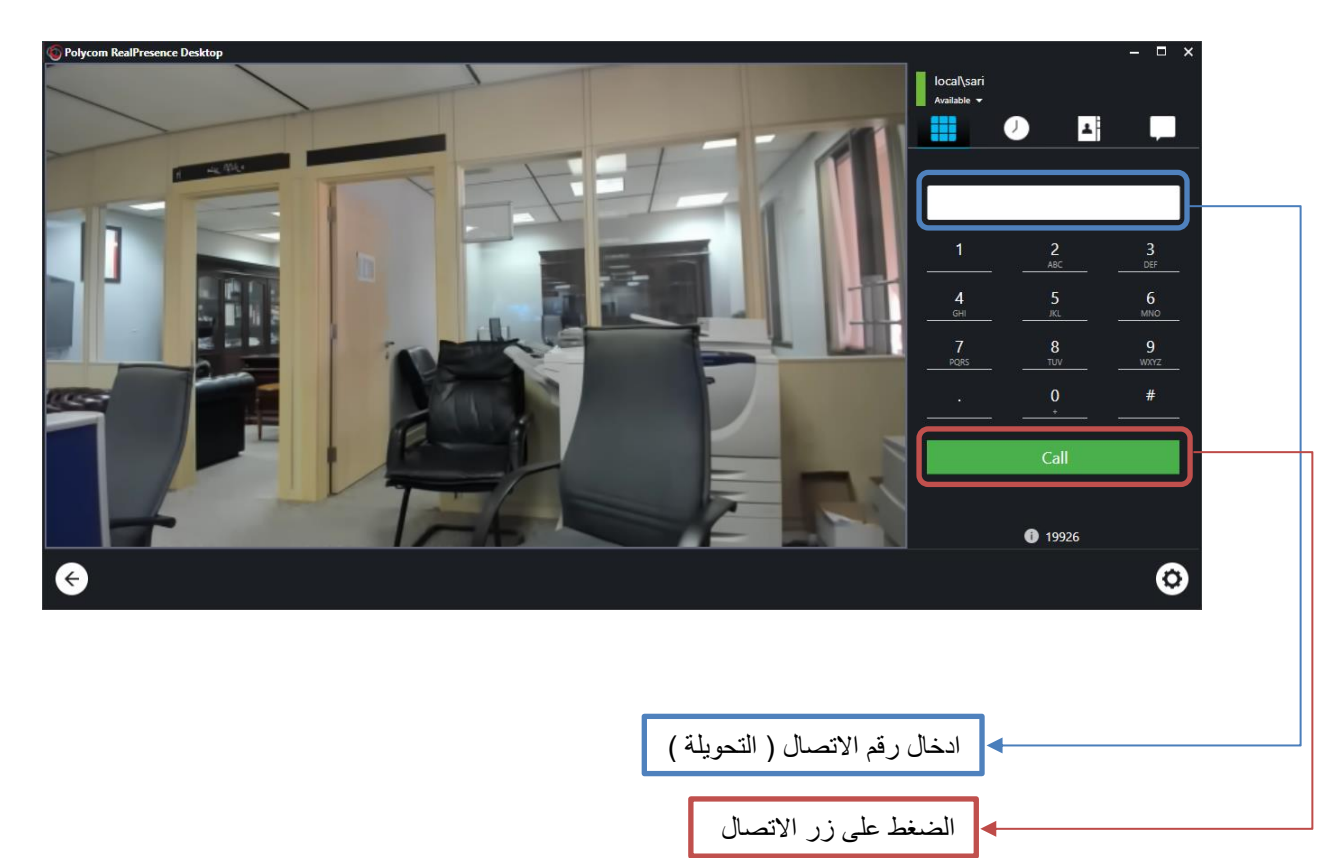

- بعد تسجيل الدخول تظهر الشاشة التالية:

- لمعرفة رقم التحويلة الخاصة بي:

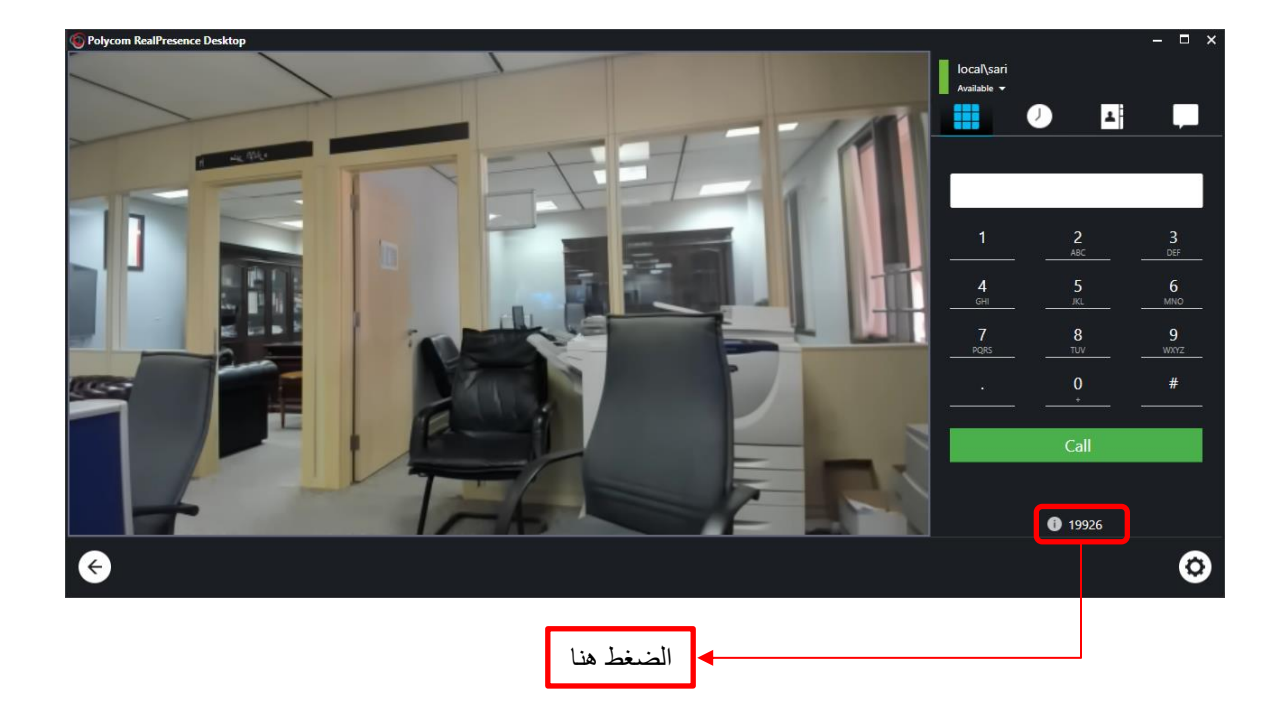

تظهر الشاشة التالية:

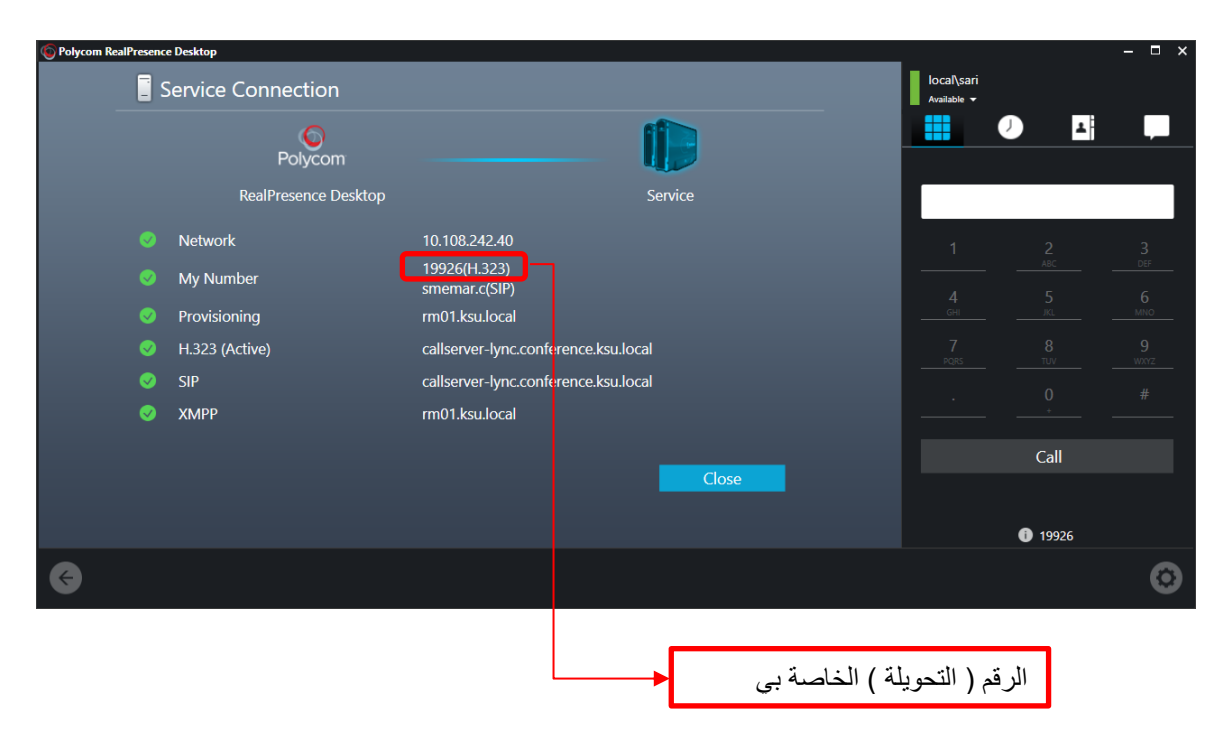